# **Nowe opcje i zmiany w iHurt wersja 12.2 – instrukcja dla użytkowników**

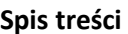

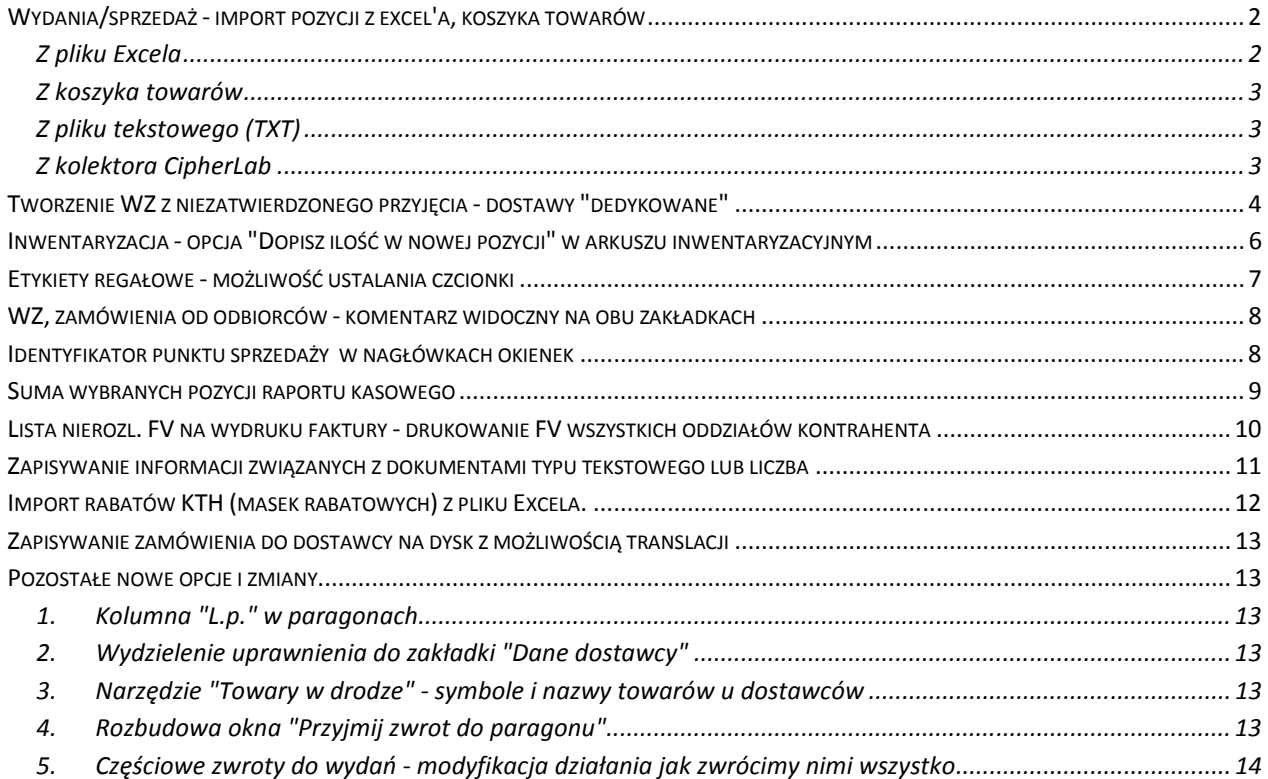

# **Wydania/sprzedaż - import pozycji z excel'a, koszyka towarów**

#### **Z pliku Excela**

Po przejściu na zakładkę "2. Pozycje" z menu wybieramy "Import pozycji -> Z arkusza Excel".

Pojawi się okienko (przykład na rysunku obok) pozwalające na ustalenie parametrów importu.

Użytkownik

- Wskazuje plik (skoroszyt) oraz arkusz (zakładkę), z tabelą do importu
- Ustala sposób dopasowywania towarów. Jeżeli wybierzemy np. dopasowanie po symbolach towarów - w tabeli musi być wypełniona kolumna "SYMBOL".
- $\triangleright$  Ustala czy mają być importowane ceny sprzedaży z tabeli, czy nie. Jeżeli nie - będą zastosowane ceny sprzedaży z cennika.

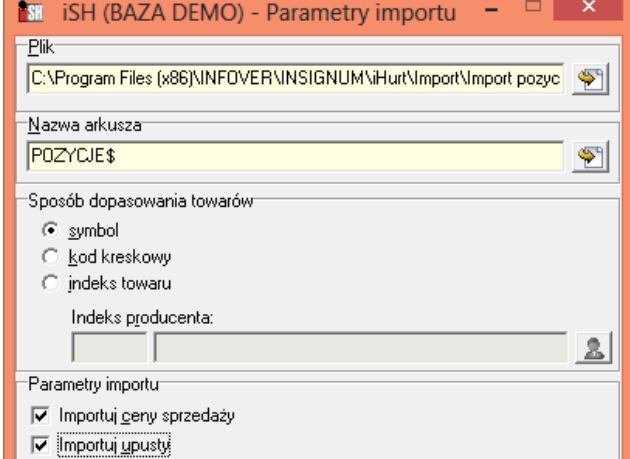

 $\triangleright$  Ustala czy mają być importowane upusty z tabeli, czy nie. Jeżeli nie - będą zastosowane upusty standardowe upusty przypisane kontrahentowi.

Tabela z danymi do importu powinna zawierać co najmniej takie kolumny jak w przykładzie poniżej. Dodatkowe kolumny tabeli nie będą przeszkadzać w imporcie.

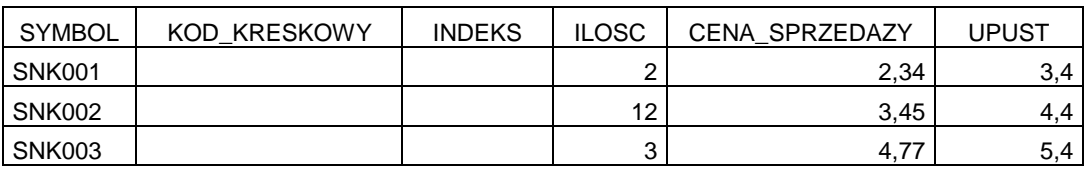

Po ustaleniu parametrów klikamy "OK". iHurt odczytuje dane i wyświetla kolejne okno importu (przykład na rysunku poniżej).

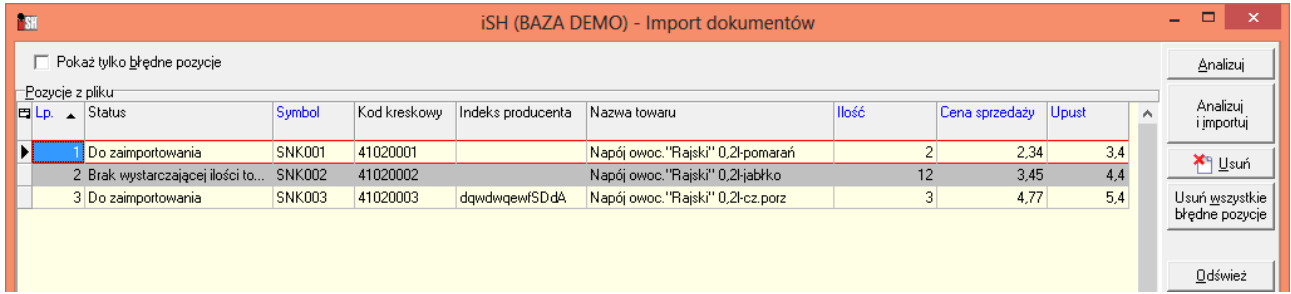

**Klikniecie** *"Analizuj"* powoduje analizę poprawności danych i możliwości ich importu.

Wyniki analizy wyświetlane są w kolumnie "Status". Możliwe problemy to np.

- $\triangleright$  brak dopasowania towarów
- $\triangleright$  zbyt mała ilość towaru w magazynie
- cena sprzedaży po upuście wychodzi poza widełki cenowe.

Jeżeli nie widzimy całości komunikatu (kolumna "Status" ma ograniczoną szerokość) - możemy najechać na to myszka i wtedy **w "dymku" zobaczymy całość informacji.**

μικαρομοννου. 2 Brak wystarczającej ilości towaru w magazynie. Łączna ilość towaru w imporcie pozycji wynosi: 12.0000.Dostępna ilość w magazynie wynosi: 8.0000.

Aby zaimportować dane poprawne muszą być wszystkie pozycje.

Jeżeli występują jakieś problemy użytkownik może

- poprawić dane w Excelu (poprawić symbol, zmienić ilość, cenę, upust)i kliknąć "Odśwież"
- $\triangleright$  kliknąć "Usuń wszystkie błędne pozycje" pozycje zostaną usunięte z okna importu (w excelu zostaną) i do dokumentu będzie można zaimportować poprawne pozycje.

## **Z koszyka towarów**

Po przejściu na zakładkę "2. Pozycje" z menu wybieramy "Import pozycji -> Z koszyka towarów".

Pojawi się okienko z listą zapisanych w iHurt koszyków towarowych (przykład na rysunku obok).

Użytkownik wskazuje odpowiedni koszyk i klika "Wybierz".

Dalsze postępowanie jak w przypadku importu danych z Excela - analiza poprawności danych , możliwość usunięcia błędnych pozycji import.

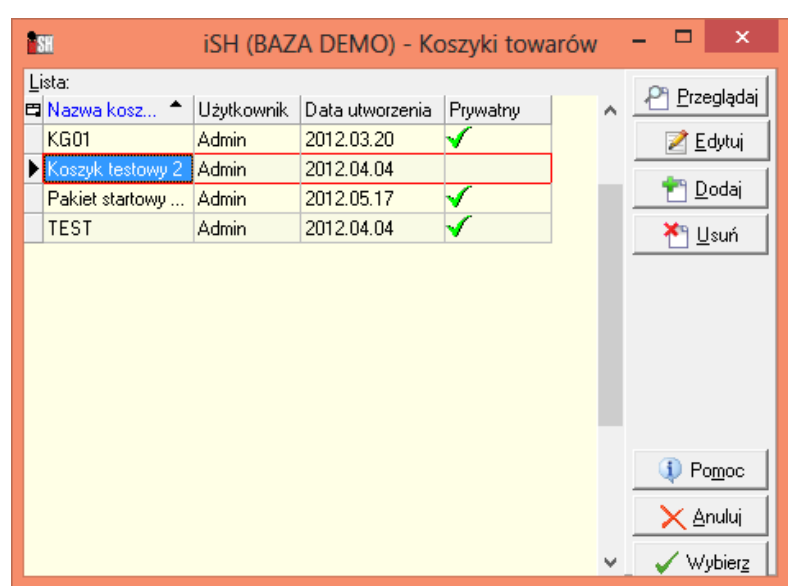

## **Z pliku tekstowego (TXT)**

Po przejściu na zakładkę "2. Pozycje" z menu wybieramy "Import pozycji -> Z pliku TXT". Plik powinien zawierać **dane w dwu kolumnach bez nagłówków.** 

Poniżej przykład danych , gdzie w pierwszej kolumnie są kody kreskowe a w drugiej ilości

41020001;1 41020002;2 41020003;2

#### Użytkownik

- $\triangleright$  wskazuje plik z danymi
- ustala co będzie kluczem dopasowania towarów (symbole czy ody kreskowe)
- wskazuje w której kolumnie są identyfikatory towarów a w której ilości (kolumny nie maja nagłówków)
- $\triangleright$  ustala co w pliku pełni rolę separatora kolumn (oddziela kolumny) a co separatorem dziesiętnym (oddziela części ułamkowe w liczbach )

Po ustaleniu parametrów klikamy "OK"

Dalsze postępowanie jak w imporcie z Excela.

# **Z kolektora CipherLab**

Po przejściu na zakładkę "2. Pozycje" z menu wybieramy "Import pozycji -> Z kolektora CipherLab". Dane (towary i ilości do wydania/sprzedaży) odczytywane są z podpiętego kolektora.

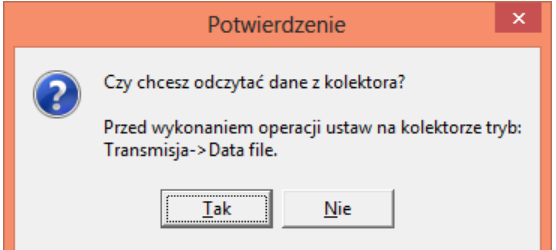

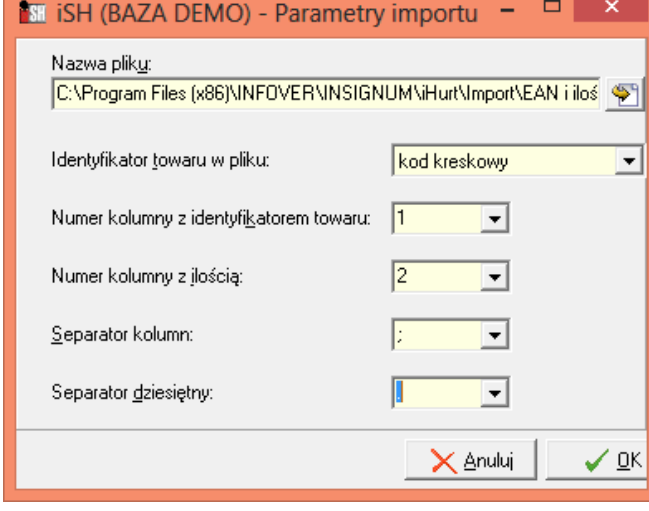

# **Tworzenie WZ z niezatwierdzonego przyjęcia - dostawy "dedykowane"**

W iHurt stworzony został mechanizm wspomagający obsługę dostaw dedykowanych dla konkretnego odbiorcy (**bezpośrednie dostawy stosowane np. w obsłudze podhurtowników,** kluczowych klientów, itp). Dzięki temu można w ramach jednej operacji przyjąć i od razu wydać dostawę nie martwiąc się np. tym, że po przyjęciu dostawy, ktoś wyda lub zarezerwuje towar dla innego odbiorcy.

Mechanizm zapewnia także to, że wydanie odbędzie się dokładnie z dostawy na to przeznaczonej (standardowo wydanie byłoby z najstarszych partii dostępnych w magazynie).

#### **Działanie mechanizmu**

1. W magazynie **tworzymy dokument przyjęcia** magazynowego (PZ, MM+) i zapisujemy go bez zatwierdzenie (**odkładamy**). Ponieważ przyjęcie nie jest zatwierdzone, towary nie są dostępne na magazynie i nie można ich wydać.

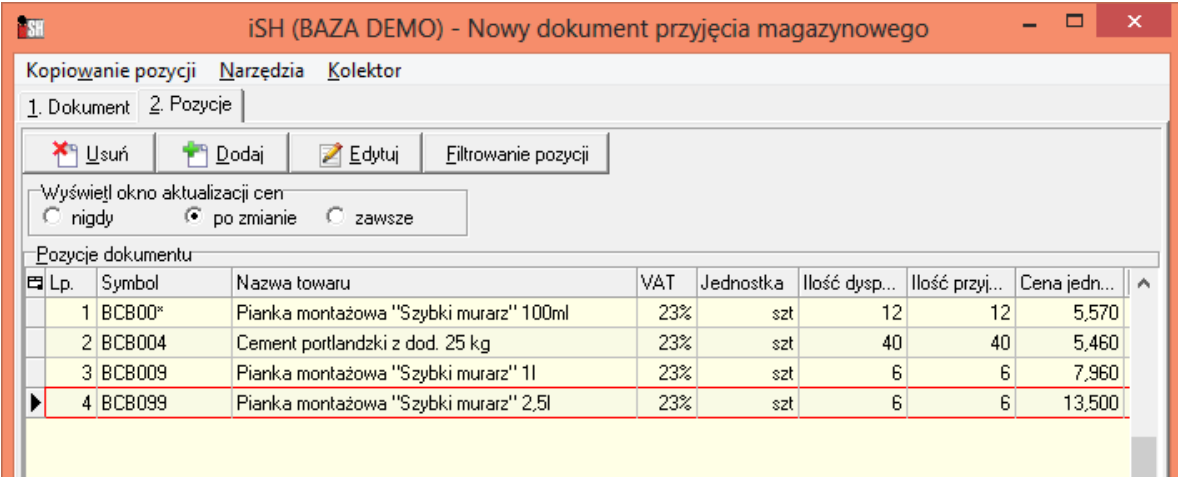

- 2. W tym samym magazynie wystawiamy dokument wydania magazynowego.
	- a. Rozpoczynamy w standardowy sposób wybieramy typ dokumentu (WZ, MM-), kontrahenta (lub magazyn do MM-), ustalamy pozostałe parametry.
	- b. Następnie przechodzimy na druga zakładkę "Pozycje" i zamiast dodawać pozycje "ręcznie" wybieramy z menu *"Import pozycji -> Z niezatwierdzonego przyjęcia"*.
- 3. Wyświetla się formatka (przykład jej wyglądu na rysunku poniżej)

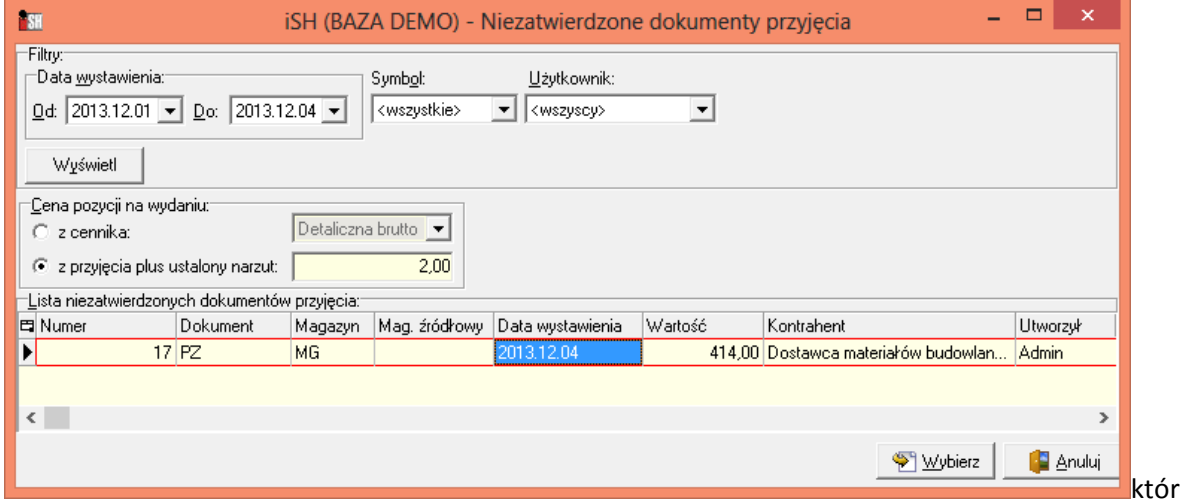

a pozwala wybrać

- a. Dokument przyjęcia, z którego będą przenoszone pozycje.
- b. Sposób, w jaki będą ustalane ceny na wydaniu do wyboru dwie opcje
	- i. <z cennika> standardowe ceny i rabaty kontrahenta
	- ii. <z przyjęcia plus ustalony narzut> ceny sprzedaży zostaną ustalone w oparciu o ceny ewidencyjne (zakupu) z PZ plus ustalony procent narzutu (upusty zerowe)

4. Po ustaleniu parametrów użytkownik klika przycisk "Wybierz".

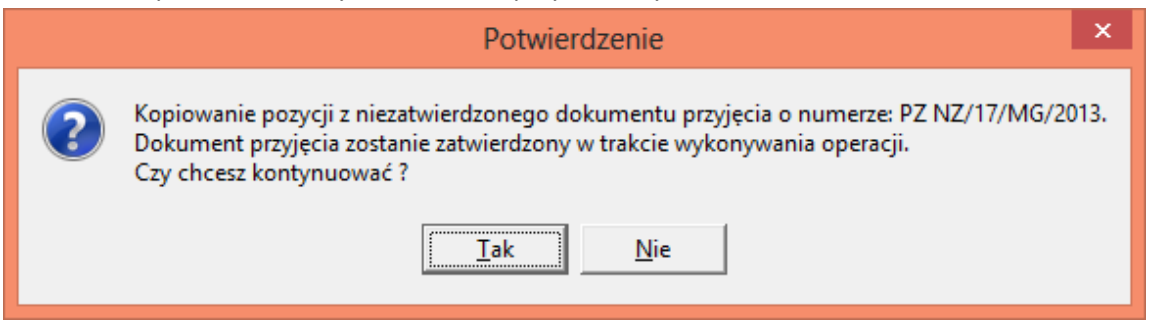

iHurt po uzyskaniu dodatkowego potwierdzenia w jednej transakcji **zatwierdza wskazane przyjęcie**  i przenosi pozycje do dokumentu wydania (towar wydawany jest dokładnie z "kopiowanych" partii bez stosowania FIFO).

5. Użytkownik "pozostaje" w otwartym dokumencie - może ew. zweryfikować ceny, dołożyć dodatkowe pozycje (nie działa tutaj żadna blokada, że wydajemy tylko to co "przenieśliśmy" z przyjęcia itp. )

Po weryfikacji dokument jest zatwierdzany w standardowy sposób.

**UWAGA** - wydanie i przyjęcie **nie są ze sobą w żaden sposób systemowo wiązane**  W szczególności

- a. Skasowanie pozycji w WZ nie powoduje skasowania tej pozycji w PZ towar pojawia się jako dostępny w magazynie.
- b. Edycja PZ i zwiększenie ilości nie powoduje zwiększenia ilości w WZ.
- c. Skasowanie całego WZ nie powoduje skasowania PZ. Nie powoduje też oczywiście "odtwierdzenia" PZ (raz zatwierdzony dokument nie może wrócić do statusu "tymczasowego", raz dodane partie do magazynu nie mogą z niego zniknąć). Tym samym nie będzie można tego przyjęcie "skopiować" w ten nowy sposób do innego wydania

# **Inwentaryzacja - opcja "Dopisz ilość w nowej pozycji" w arkuszu inwentaryzacyjnym**

Przy włączonym w konfiguracji iHurt parametrze *"Zezwalaj na powielanie towarów w arkuszach"*

- 1. W edycji pozycji arkusza inwentaryzacyjnego oprócz opcji "Zmień ilość" dołożona została opcja **"Dopisz ilość w nowej pozycji",** uruchamiana dodatkowo klawiszem <Enter> jeżeli "stoimy" na pozycji z już uzupełnioną ilością (w takim przypadku opcja "Zmień ilość" podobnie jak inne opcje edycyjne uruchamiana jest teraz Ctrl+Enter)
- 2. Uruchomienie opcji powoduje wyświetlenie okna jak w przykładzie na rysunku obok. Okno to pokazuje informację o ilości dotychczas wpisanych

dla danego towaru.

Mamy tutaj (odpowiednio od góry)

- a. **Informację o dotychczas wpisanych ilościach** dla tego towaru (ze wszystkich arkuszy spisowych), łącznie z informacją o użytkowniku dokonującym wpisów i podsumowaniem
- b. Informację o ilości w systemie (jeżeli nie jest włączone "Ukrywaj "Ilość w systemie"")
- c. Okno do wpisania ilości z natury. Wpisanie ilości i wciśnięcie <Enter> (lub kliknięcie OK) **powoduje dopisanie do arkusza kolejnej pozycji z towarem** na którym uruchomiliśmy "Dopisz ilość"

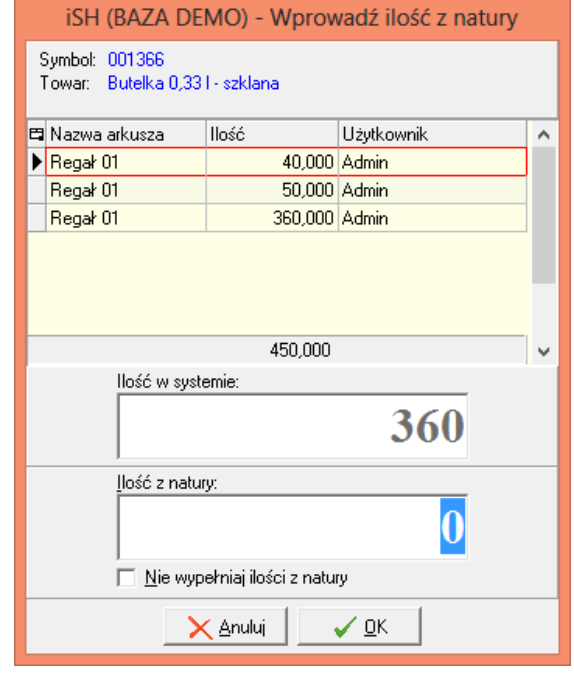

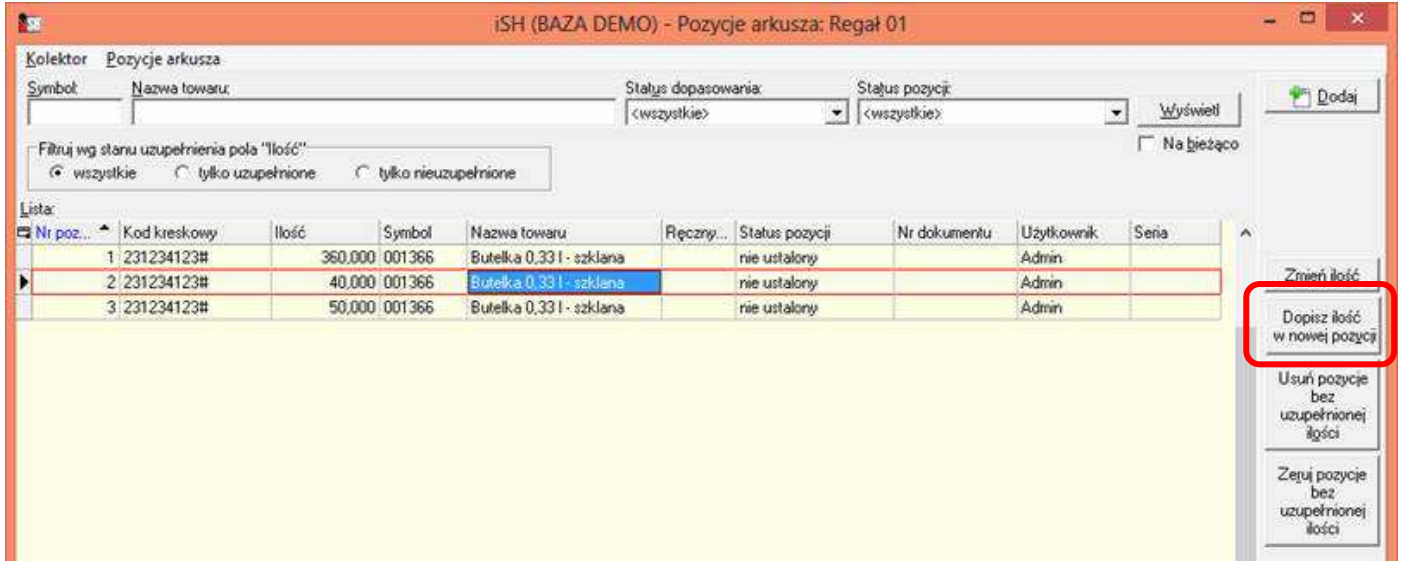

## **Etykiety regałowe - możliwość ustalania czcionki**

W nowej wersji iHurt etykiety regałowe zostały rozbudowane o możliwość **ustalania czcionki** jaka będzie stosowana przy wydruku etykiety - osobno dla każdego typu etykiety.

Jednocześnie wydruk etykiet został "przestawiony" na nową technologię raportów FastReport.

Jeżeli chcemy zatem korzystać z możliwości ustawiania czcionek musimy najpierw w konfiguracji **włączyć** 

## **parametr** *"Etykiety FastReport".*

Wstępnie czcionki zostały ustawione zgodnie z dotychczasową funkcjonalnością (dla części etykiet "Arial", dla części "Comic Sans MS")

Aby ustawić (zmienić) czcionkę dla danego typu etykiety

- 1. Wchodzimy w słownik typów etykiet (Słowniki -> Towary -> Słowniki związane z towarami -> Typy etykiet) Wyświetla sie okno jak na rysunku obok.
- 2. Ustawiamy się na danym typie etykiety (np. RZ - regał zwykły) i klikamy "Edytuj".
- 3. Wybieramy czcionkę z listy.

Przy przewijaniu listy pokazywany jest wygląd literek dla aktualnej czcionki.

Przykład pokazywany jest z wykorzystaniem polskich literek, gdyż niektóre czcionki mają "problemy" z tymi właśnie znakami.

4. Po wyborze czcionki możemy kliknąć "Pogląd", aby sprawdzić jak będzie wyglądała etykieta z zastosowaniem wybranej czcionki. Różne czcionki mają bowiem nieco inną wielkość i niektóre elementy mogą się nie mieścić.

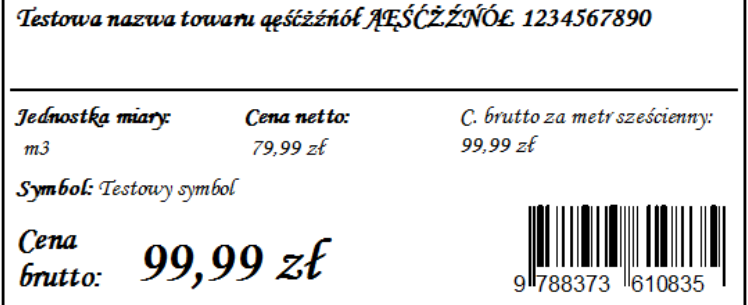

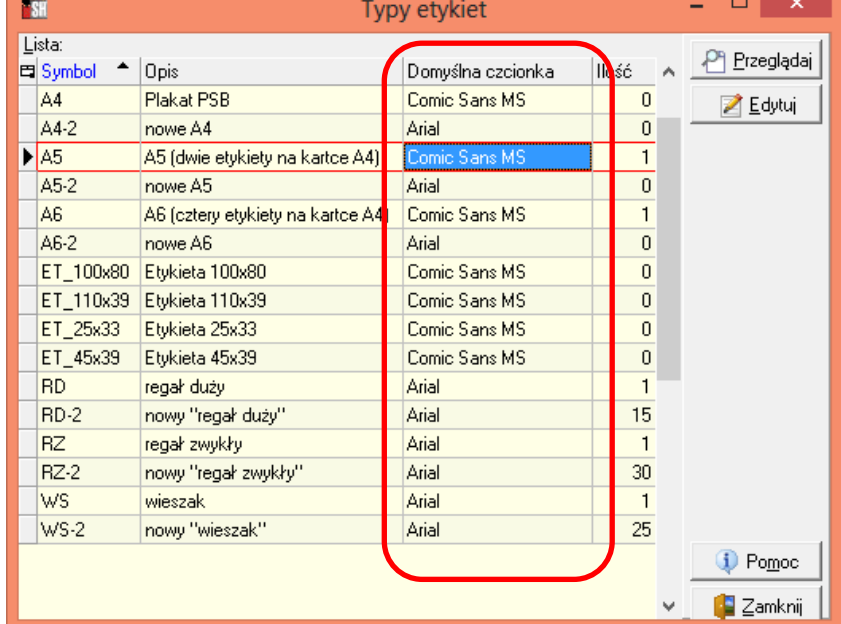

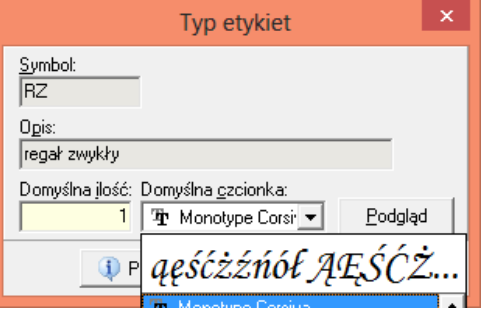

## **WZ, zamówienia od odbiorców - komentarz widoczny na obu zakładkach**

 W komentarzach zamówień od odbiorców zapisywane są często informacje istotne dla dodawania pozycji do dokumentu (informacje o rabatach, konieczności zastosowania specjalnych cen itp.).

Przy tworzeniu WZ z zamówienia informacje te przenoszone są do komentarza dok. wydania.

W takim wykorzystaniu pola "Komentarz" przeszkadzało trochę to, że widać go było tylko na pierwszej zakładce dokumentu a więc nie tam, gdzie dodawane są pozycje.

W wersji 12.2 iHurt zostało to przebudowane i teraz sekcja "Komentarz" umieszczona jest pod zakładkami i tym samym widoczna niezależnie od tego na jakiej zakładce się znajdujemy.

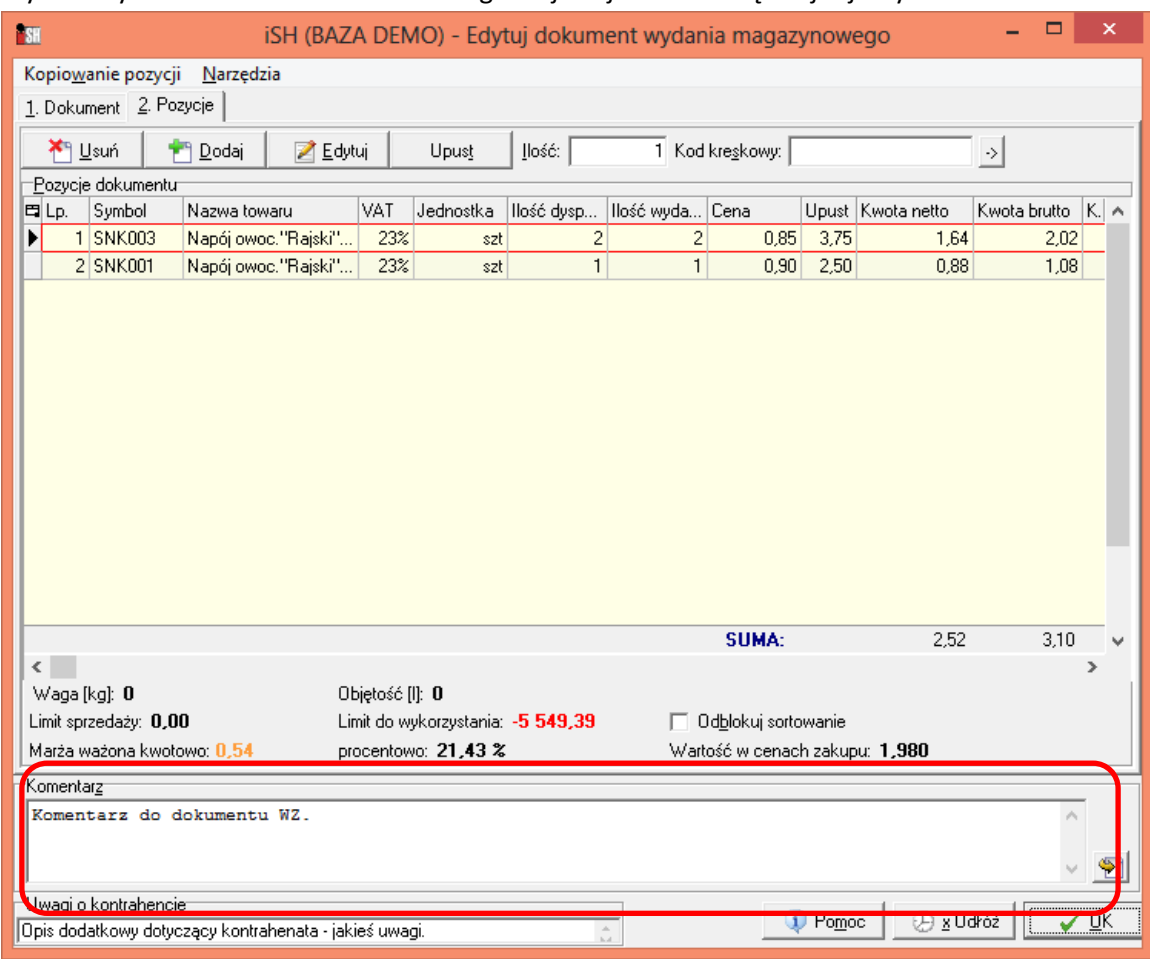

## **Identyfikator punktu sprzedaży w nagłówkach okienek**

 W nagłówkach okienek iHurt obok "właściwej" nazwy formatki ("Konfiguracja", "Edytuj dokument..", itp.) **pokazywany jest tekst** ustawiony w konfiguracji w parametrze *"Identyfikator punktu sprzedaży".*

Dzięki temu w firmach wieloodziałowych pracujących na oddzielnych bazach - użytkownicy na kilku bazach będą widzieć, czy edytują kartotekę towaru bazy "Katowice" czy "Szczecin".

Ktoś posługujący sie bazą roboczą i testową - też będzie mógł łatwo odróżnić, gdzie akurat zmienia konfigurację (przykład jak to działa jest na rysunku poniżej).

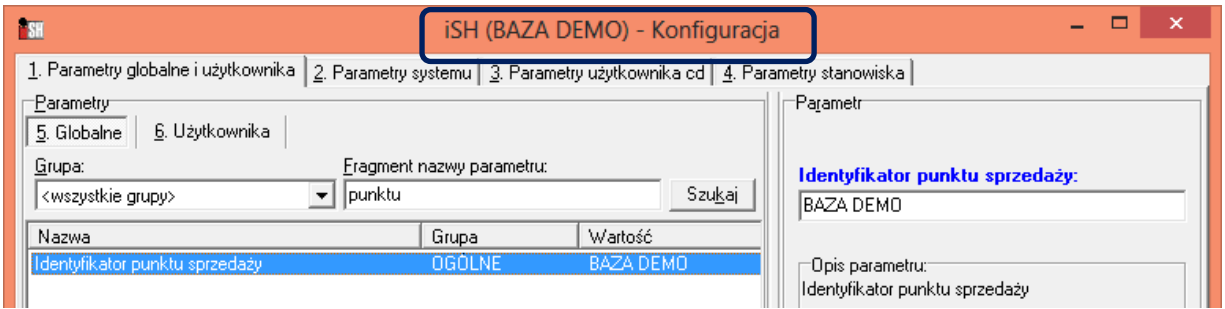

## **Suma wybranych pozycji raportu kasowego**

W oknie przeglądu/edycji pozycji raportu kasowego stworzony został mechanizm umożliwiający podsumowanie wybranych pozycji. Narzędzie składa się z

- 1. Kolumny "Zaznaczona" oraz mechanizmów zaznaczania wybranych pozycji przyciski plus zaznaczanie/odznaczanie klawiszem spacji.
- 2. Przycisku "Suma" powodującego podsumowanie kwot "Przychód" i "Rozchód" dla wybranych (zaznaczonych) pozycji.

Przykład działania nowego mechanizmu na rysunku poniżej.

UWAGA - kolumna "Zaznaczona" jak każda nowa kolumna dodawana jest na końcu listy (pierwsza z prawej) i w związku z tym może nie być widoczna w oknie. Jeżeli użytkownik stwierdzi, że nowe narzędzie mu się przyda, powinien sobie kolumnę "Zaznaczona" ustawić w wygodnym dla siebie miejscu.

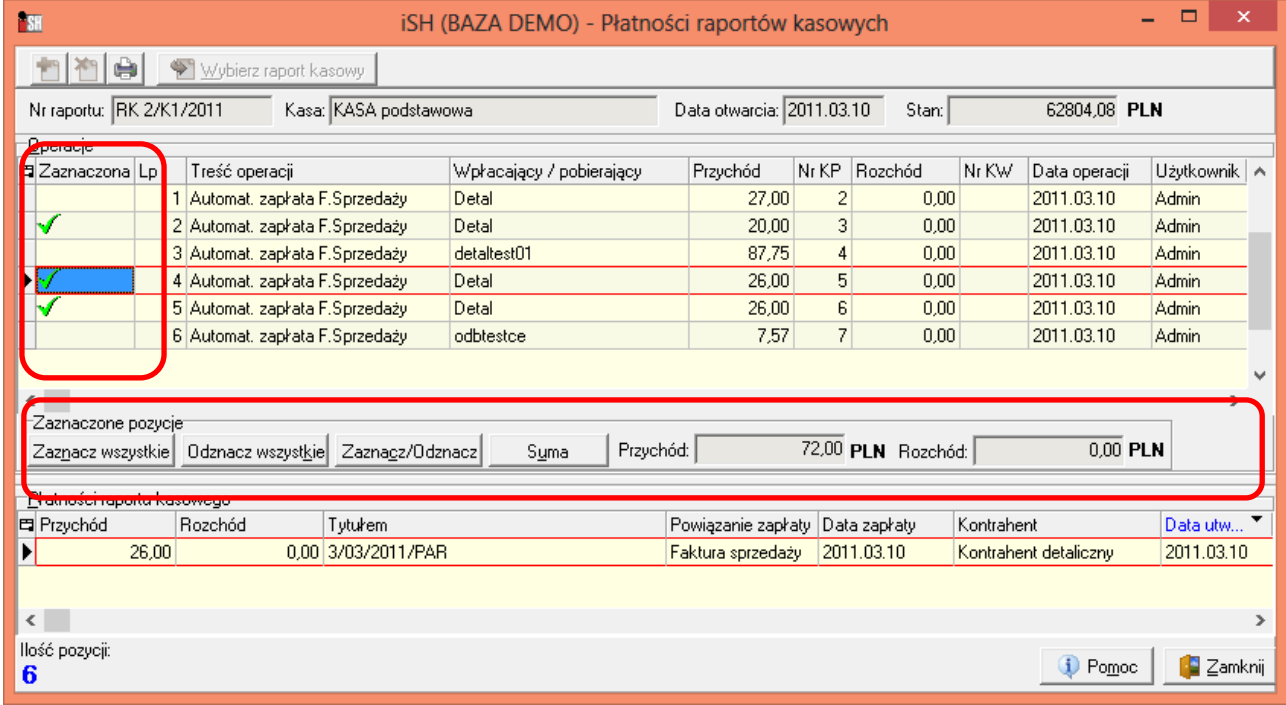

## **Lista nierozl. FV na wydruku faktury - drukowanie FV wszystkich oddziałów kontrahenta**

W iHurt działa mechanizm pozwalający na umieszczanie na wydruku faktury listy nierozliczonych albo przeterminowanych FV danego kontrahenta.

Mechanizm ten został trzeba rozbudowany tak, aby dla wybranych kontrahentów lista ta mogła obejmować dodatkowo faktury kontrahentów powiązanych, czyli takich, którzy mają tego samego płatnika, co kontrahent z faktury.

## **Działanie mechanizmu**

1. Kartoteka kontrahenta została rozbudowana o parametr: *"Wydruk nierozliczonych FV - drukuj dok. KTH powiązanych".* Parametr można ustawiać z poziomu edycji kartoteki kontrahenta (przykład na rysunku poniżej) a także z wykorzystaniem narzędzia "Grupowe ustalanie parametrów"

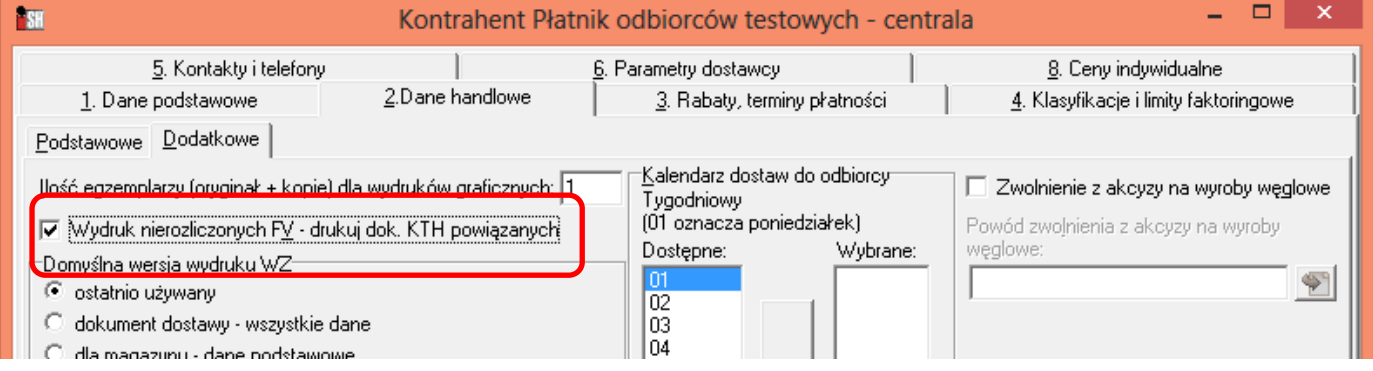

2. Jeżeli faktura jest wystawiona na kontrahenta z ustawionym płatnikiem (albo na płatnika), podczas drukowania **sprawdzamy najpierw ustawienie parametru z pkt.1 dla płatnika.** 

- 3. Jeżeli parametr dla płatnika jest
	- a. **Wł**ączony drukujemy listę nierozliczonych (przeterminowanych) FV wystawionych na niego oraz na wszystkich KTH, którzy maja tego samego płatnika, łącznie z ew. FV wystawionymi bezpośrednio na płatnika).

Inaczej pisząc drukujemy listę FV niezależnie od tego na jaki oddział były wystawiane.

b. **Wył**ączony - sprawdzamy ustawienie parametru z pkt.1. dla kontrahenta.

Jeżeli parametr dla kontrahenta (punktu/oddziału) jest

- włączony - drukujemy listę nierozliczonych (przeterminowanych) FV wystawionych na niego oraz na wszystkich KTH, którzy mają tego samego płatnika (łącznie z FV wystawionymi na bezpośrednio na płatnika)

- wyłączony - na wydruku faktury umieszczamy tylko listę nierozliczonych

(przeterminowanych) FV wystawionych na tego konkretnego KTH.

UWAGA - dla przypomnienia o tym, czy na wydruku FV drukować listę wszystkich faktur niezapłaconych, czy tylko przeterminowanych, czy w ogóle takiej listy nie drukować decyduje parametr konfiguracyjny przedstawiony na rysunku poniżej.

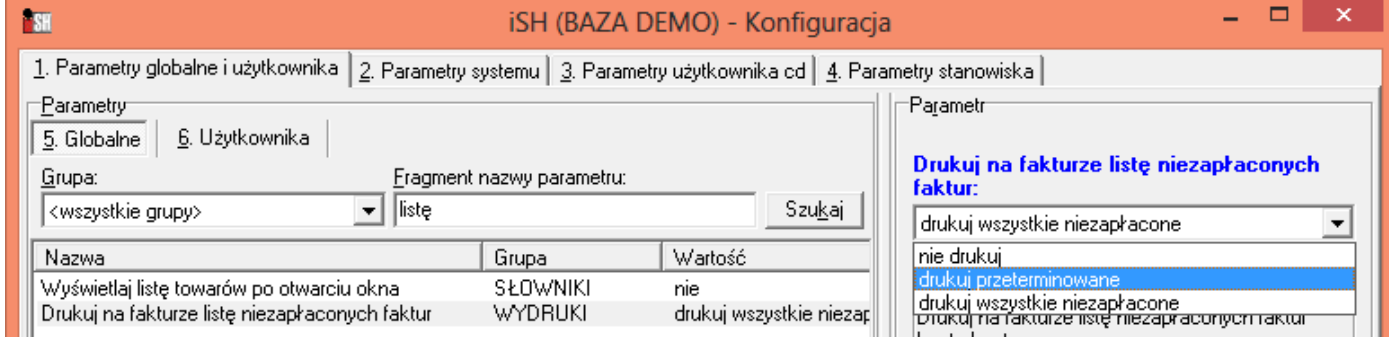

# **Zapisywanie informacji związanych z dokumentami typu tekstowego lub liczba**

Dotychczas do zamówień i dokumentów wydania, faktur sprzedaży można było dopisywać tylko informacje dodatkowe "słownikowane", tzn. aby dopisać informację do dokumentu trzeba było wcześniej odpowiednio rozbudować słownik z nią związany ("Przedstawiciel handlowy", "Sklep")

W wersji 12.2 zostało to rozbudowane o możliwość przypisywania informacji dodatkowych typu

- **tekst** przypisujemy do dokumentów dowolne teksty (np. jakieś kody promocji, informacje o przyczynie anulowania)
- **liczba** przypisujemy do dokumentu wartości liczbowe (z dokładnością do 2 miejsc po przecinku)

#### **Działanie mechanizmu**

- 1. W słowniku typów informacji związanych z dokumentami parametr "Rodzaj informacji" (dotychczas <słownik> albo <kontrahent>) rozbudowany został o opcje <Tekst> oraz <Liczba>
- 2. W sekcji "Informacje związane" w dokumentach zrealizowana została obsługa zarządzania informacjami nowych typów. Kliknięcie przycisku "Ustal wartość / **ISH (BAZA DEMO) - W...** Usuń" (dotychczas nazywał się "Wybierz/Usuń") lub wciśnięcie <Enter> dla informacji typu tekst i liczba powoduje wyświetlenie okna Tekst: pozwalającego na wpisanie/zmianę wartości. PR 2013/12234 Jeżeli chcemy **wyczyścić wpis**, klikamy "Ustal wartość / Usuń", następnie "Anuluj" i dodatkowo potwierdzamy wyczyszczenie wpisu.  $\times$  Anuluj
- 3. **Filtrowanie według informacji powiązanych typu tekst**  Po wybraniu w "Typ informacji powiązanej" informacji typu tekst - użytkownik w "Informacja powiązana" może wpisywać wzorzec na informacje tekstowe (początek tekstu)
- 4. **Filtrowanie według informacji powiązanych typu liczba**  Po wybraniu w "Typ informacji powiązanej" informacji typu liczba - użytkownik w "Informacja powiązana" może wpisywać "Od..." "Do..." jako warunek filtrowania.

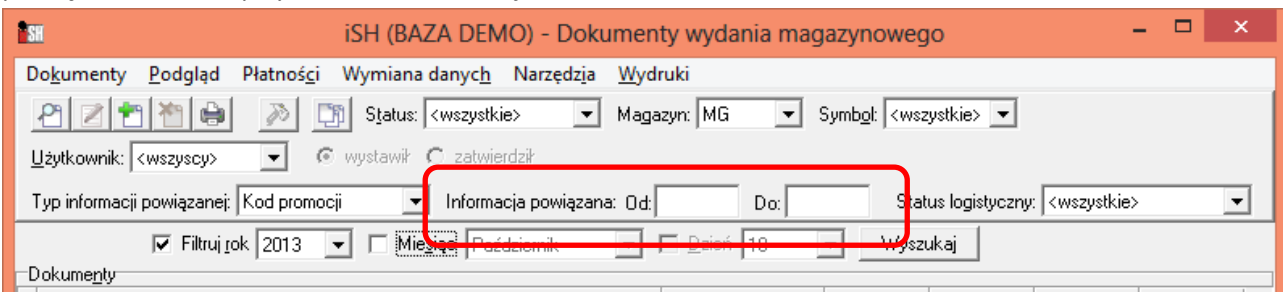

5. Nowe typy informacji związanych w analizach.

Generalnie - wykorzystujemy w filtrowaniu, nie wykorzystujemy w grupowaniu

- a. Premie przedstawicieli handlowych brak obsługi , nie pozwalamy wybrać informacji nowych typów
- b. Rozliczenia z kontrahentami wg informacji związanych i środków transportu brak obsługi,
- c. Analiza sprzedaży wg informacji powiązanych.

Pozwalamy wybrać informację typu tekst lub liczba. Pozwalamy z ich pomocą na ustalenie zakresu danych do analizy (jak w filtrowaniu w formatkach).

Przy wybranej informacjach nowego typu działa tylko "Wyniki w formie tabeli" (wydruk "papierowy" nie działa, bo tu jest grupowanie).

- d. Analiza sprzedaży wg klasyfikacji j.w.
- e. Analiza sprzedaży wg marż- j.w
- f. Dokumenty sprzedaży wg form płatności.

Obsługa na zasadzie filtrowania. Działa także dla wydruków "papierowych" - tu informacje powiązane nie mają udziału w grupowaniu.

✔ ፬K

# **Import rabatów KTH (masek rabatowych) z pliku Excela.**

Dla usprawnienia zarządzania rabatami kontrahentów (maskami rabatowymi) w wersji 12.2.iHurt została stworzona możliwość importu z pliku Excela wzorców rabatowych (masek) do

- $\triangleright$  szablonu rabatów
- rabatów kontrahenta (z poziomu edycji jego kartoteki)

Działanie mechanizmu

- 1. Tabela z danymi do importu powinna mieć co najmniej dwie kolumny (kolumny nadmiarowe w tabeli nie powinny przeszkadzać w imporcie)
	- a. " POCZATEK\_SYMBOLU " początek symboli towarów (maska rabatowa)
	-
- b. " RABAT " wysokość rabatu w procentach 4,00 oznacza 4,00%

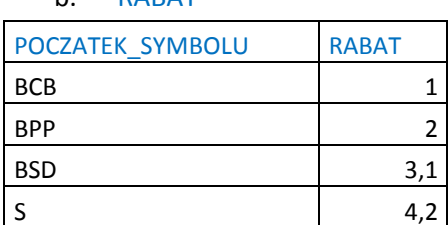

2. W oknie **edycji szablonu rabatowego oraz w oknie edycji kartoteki kontrahenta** (zakładka "3. rabaty, terminy płatności" podzakładka "Rabaty" sekcja "Początki symboli towarów") dodana została opcja (przycisk) *"Import z Excela"*.

Po uruchomieniu opcji otwiera się formatka pozwalająca na przeprowadzenie importu. Użytkownik

- a. **Wskazuje skoroszyt i arkusz** z tabelą danych do importu
- b. Ustawia wartość parametru
	- *"Import usuwa dotychczasowe wpisy"*  - **wł**ączony - przed importem usunięte będą dotychczasowe wpisy (rabaty w

szablonie, rabaty kontrahenta)

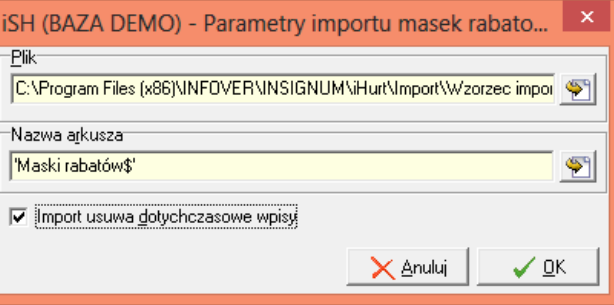

- **wył**ączony - importowane wpisy będą dodawane do istniejących wpisów, przy czym jeżeli w imporcie będzie taka sama maska jak już wpisana - **dotychczasowy wpis będzie "przykrywany"** wpisem z Excela

Po ustaleniu parametrów użytkownik klika "OK" co powoduje wyświetlenie okna z danymi

odczytanymi z tabeli.

*"Analizuj"* sprawdza spójność importowanych danych i wyniki analizy umieszcza w kolumnie "Status". Możliwe problemy, to

- $\triangleright$  powielone wpisy w excel'u taki fakt blokuje import, bo nie wiadomo, który wpis jest ważniejszy
- $\Box$ **MESH (BAZA DEMO)** - Import masek rabatowych z pliku [C:\Pr... -Pokaż tylko błędne pozycje **Analizuj** - Pozycje z pliku Analizuj **日** Status Początek symbolu towaru Rabat [%] i importuj  $\blacksquare$  mask **RCB**  $1,00$ <u><sup>¥n</sup> U</u>suń **RPP** 2,00 maska z importu pokrywa się z iHurt Usuń wszustkie **BSD**  $3,10$ maska z importu pokrvwa się z iHurt bredne pozycje maska z importu pokrywa się z iHurt S. 4,20
- $\triangleright$  rabat poza dozwolonymi granicami (0,00 99,99)
- maska z tabeli importu pokrywa się z istniejącą (i parametr "Import usuwa dotychczasowe wpisy" nie jest włączony) - ten fakt jednakże nie blokuje importu (wpis z excel'a przykryje dotychczasowy) i służy jedynie jako ostrzeżenie dla użytkownika.

*"Analizuj i importuj"* - analizuje dane (jak wyżej) oraz importuje jeżeli nie ma krytycznych problemów. *"Usuń błędne pozycje"* - usuwa, z lisy to co blokowałoby import (usuwanie z listy importu a nie z Excela)*.*   $\mathbf{x}$ 

# **Zapisywanie zamówienia do dostawcy na dysk z możliwością translacji**

Jeżeli dostawca w kartotece KTH ma włączoną flagę "wysyłaj zam. do dost. przez eDokumenty" (zakładka 1. kartoteki) można sporządzone do niego zamówienia eksportować na dysk w "eDokumentowym" formacie XML (nowy format stosowany przez iHurt).

Dodatkowo jeżeli w kartotece dostawcy jest uzupełniony parametr "Translacja zam. do dost." (zakładka 6.) nazwą odpowiedniej translacji. Zamówienie przed zapisaniem na dysk zostanie przetłumaczone na inny format.

Obecnie są dostępne translacje do ECOD oraz formatu Infinite (szczegóły w razie potrzeby u konsultantów Infover)

## **Pozostałe nowe opcje i zmiany**

## 1. **Kolumna "L.p." w paragonach**

W oknie wystawia paragonu "Sprzedaż detaliczna" dołożona została kolumna "L.p." (tak jak w FV i innych dokumentach).

Kolumna (jak każda nowa) dodana na końcu, żeby była pierwszą z lewej, trzeba ją przestawić.

## 2. **Wydzielenie uprawnienia do zakładki "Dane dostawcy"**

Wiele firmy stosuje zasadę, że nie można przyjmować dostaw bez wcześniejszego zamawiania towarów u dostawcy.

Blokada ta mogła być dotychczas omijana przez użytkowników poprzez włączenie dostawcy w kartotece KTH parametru "Zezwalaj na tworzenie PZ bez zamówień".

W związku z tym w iHurt wydzielone zostało uprawnieni do edycji parametrów na zakładce

"Dane dostawcy", co pozwoli na sterowanie tą flagą tylko wybranym użytkownikom.

Zgodnie z zasadą, że aktualizacja wersji sama z siebie nie zmienia funkcjonalności - uprawnienie jest domyślnie włączone dla wszystkich użytkowników podczas aktualizacji wersji.

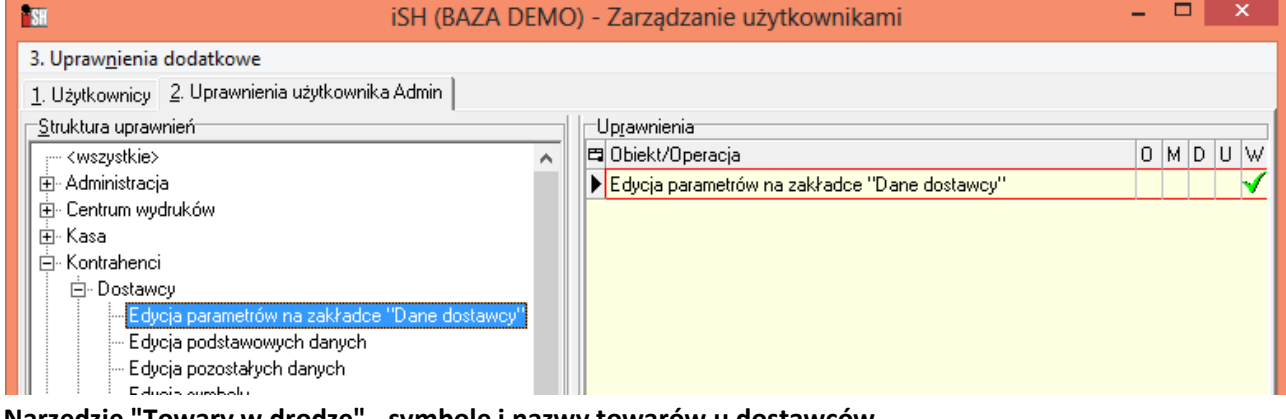

3. **Narzędzie "Towary w drodze" - symbole i nazwy towarów u dostawców** 

 W narzędziu "Towary w drodze" oprócz pokazywania symboli i nazw "własnych" towarów pokazywane są dodatkowo symbole i nazwy u dostawców.

Na liście dołożone zostały kolumny *"Symbol towaru u dost."* oraz *"Nazwa towaru u dost."* Dla poziomu grupowania

- <towary> oraz <magazyn> - pokazywane są nazwy i symbole u dostawcy domyślnego

- <dokument> - pokazywane są nazwy i symbole u dostawcy z dokumentu

## 4. **Rozbudowa okna "Przyjmij zwrot do paragonu"**

W formatce "Przyjmij zwrot do paragonu" trzeba

- Dołożone zostały do listy pozycji kolumny "Symbol", "VAT[%]", "Jedn.", "Akcyza na wyr.

węglowe" (jak każde nowe wstępnie są na końcu, czyli jako pierwsze z prawej)

- Dołożony został mechanizm "Odblokuj sortowanie" co ułatwia wyszukiwanie pozycji do korekty (podobnie jak w korekcie)

# 5. **Częściowe zwroty do wydań - modyfikacja działania jak zwrócimy nimi wszystko Problem był taki.**

Wystawiamy WZ a potem jednym lub kilkoma częściowymi zwrotami zwracamy cały towar. WZ jest niezafakturowana i iHurt wymusza fakturowanie. Można było wystawić "zerową" fakturę ale to nie do końca dobrze odzwierciedlało zrealizowane operacje gospodarcze. **Rozwiązanie zrealizowane w wersji 12.2.** 

Jeżeli częściowy zwrot powoduje, że na WZ już nic nie zostaje

- informujemy użytkownika o tym oraz, że WZ zostanie oznaczony jako wystornowany

 - flagujemy WZ jako wystornowaną (dzięki temu iHurt nie będzie chciał tego fakturować) Jeżeli ktoś poprawi (skasuje) WZK w taki sposób, że coś zostanie na WZ - flaga "Wystornowany" jest

# na powrót wyłączana.

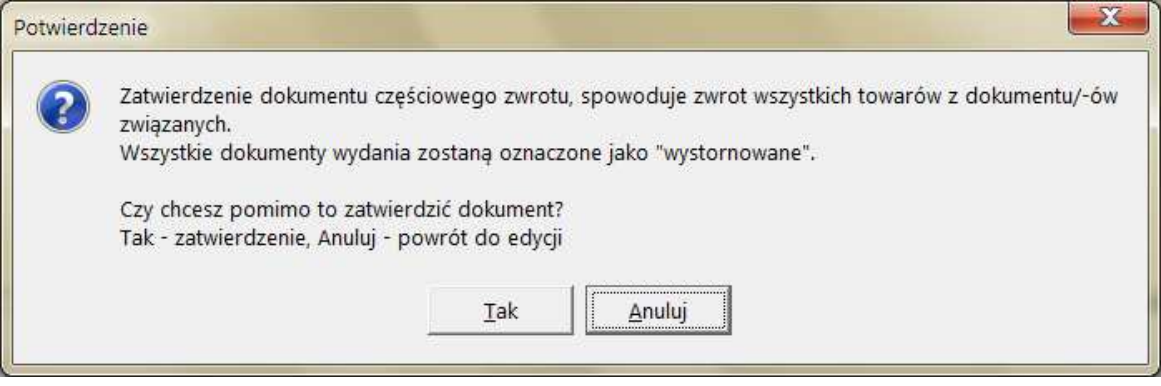